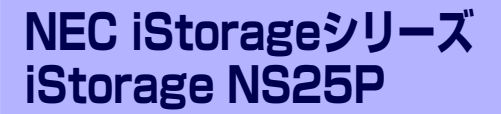

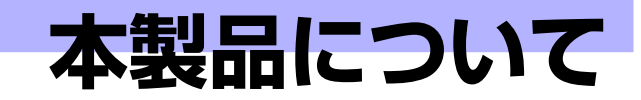

**1**

本装置の各部の名称やその機能、特長について説明します。

#### 「本製品の紹介」(2ページ)

本製品の紹介とその特長、機能について説明します。また、添付のDVD-ROM やCD-ROMと代表的なバンドルソフトウェアについて説明しています。

#### 「各部の名称と機能」(9ページ)

本体の各部の名称と機能についてパーツ単位に説明しています。

#### 「基本的な操作」(15ページ)

電源のONやOFFの方法、およびディスクのセット方法、クライアントマシン から本装置へのアクセス方法などについて説明しています。

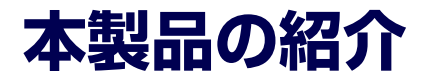

本製品について紹介します。

# **主な特長と機能**

本装置はネットワーク上のクライアントPCが利用するさまざまなデータやデータベースを ハードディスクドライブに格納することにより、資産の共有化と一元管理化を目的としたネッ トワークファイルサーバです。

Network Attached Storage (NAS)

NASとは、既存環境に対する変更を加えることなく、大規模ストレージシステムを提供 するネットワーク接続型ストレージに特化したアプライアンスサーバです。

一般的にNASは非常に導入が容易です。ユーザーはNASをネットワークに接続、電源を 投入し、最小限のセットアップを行うだけで運用を開始することができます。 通常業務は、クライアントからリモートデスクトップを利用して行います。

ⓦ 高速なファイルサービス

ファイルサービスに最適化した専門設計により、高コストパフォーマンスを実現します。

- 高い処理性能
	- NAS (Network Attached Storage) サーバとしての性能向上に必要な機能のみを 実装したスリムな専用サーバ
	- ファイルアクセスの性能をチューニングし、優れたパフォーマンスを提供
	- マルチプロトコルに対応
- ⓦ 容易なシステムの導入と設定

CIFS(Windows)、NFS(UNIX)、AppleTalk(Apple Macintosh)ベースの混在する ネットワーク環境に設定から稼働まで約10分で導入が可能です。

高い運用管理能力

システム運用管理ソフトウェアESMPROで他のサーバ、ワークステーションと連携し、 稼働状況の遠隔管理も可能です。

高信頼性

出荷時のシステムディスクはRAID1(ミラーリング)のディスクアレイで構成されていま す。

拡張性

ハードディスクドライブやメモリ、各種PCIカード、内蔵型バックアップファイルデバイ スなど多種多様な内蔵オプションデバイスを搭載することができます(ハードディスク ドライブは出荷時の状態でフル装備となっています)。

#### ⓦ 管理機能

- iStorage NS連携モジュール

ESMPRO/ServerManagerがインストールされているコンピュータで使用すること により、本装置を管理するためにリモートデスクトップを起動することができます。

- システム運用管理ソフトウェアESMPROとの統合

ESMPRO/ServerManagerによる一元管理や稼動状況の遠隔監視が可能になりま す。

ー ディスクアレイ管理ソフトウェアによる運用・管理

本装置のロジカルドライブ(RAID1)はAdaptec Storage Manager<sup>TM</sup>(以下ASMと略 記します)を使用して管理します。ASMによりRAIDの運用・管理を一元化し、稼動 状況の遠隔監視もできます。このユーティリティはESMPRO/ServerManagerに RAID関連のイベントメッセージ表示を行うことができます。

- エクスプレス通報サービス

エクスプレス通報サービスをお申し込みいただくことで、管理センターからの遠隔 管理が可能になります。

- ⓦ ファイルサーバ機能
	- マルチプロトコル対応

CIFS、NFS、FTP、HTTP、AppleTalkのマルチプロトコルに対応。Windowsや UNIX、Linux、Apple Macintoshなどが混在する既存のネットワーク環境に設置す るだけで簡単にそのネットワーク環境での記憶容量を拡張することができます。

- ファイルアクセス制御

ファイルシステムにNTFSを使用しているため、ファイルのアクセス制御をきめ細 かく設定できます。

#### 電源制御機能の使用について

本装置には電源制御機能をサポートしていないアプリケーションが含まれています。 スタンバイ/休止状態で運用しないでください。

#### 修正モジュールについて

システムのリビジョンアップや修正モジュールの適用は、弊社が指定するものを弊社の指示に従って 適用する必要があります。マイクロソフト社が一般に公開している修正モジュールをマイクロソフト 社の指示に従って適用することはできません。システムのリビジョンアップや修正モジュールの指示<br>は、以下のURLまたはPP・サポートサービス<sup>\*1</sup> にて公開しています。

#### http://nec8.com/

 $\approx 1$ PP・サポートサービスでは、上記URLでは公開していない最新の修正モジュールを入手することができま す。ご契約については、販売店にご確認ください。

# **添付のディスクについて**

本装置には、セットアップや保守・管理の際に使用するCD-ROMやDVD-ROMが添付されて います。ここでは、これらのディスクに格納されているソフトウェアやディスクの用途につい て説明します。

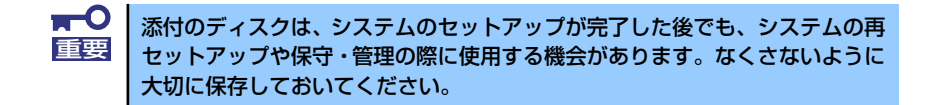

#### ⓦ iStorage NS25P/NS15PGバックアップDVD-ROM

システムのバックアップとなるDVD-ROMです。再セットアップの際は、このDVD-ROM から本装置へソフトウェアをインストールします。詳細は「ソフトウェアの再インストー ル」(185ページ)を参照してください。

> 購入時のハードディスクドライブには、本装置に必要なOSやモジュール、コ ンポーネント、管理用アプリケーションがすべてインストール済みです。運用 開始時は、LANポート1コネクタにケーブルを接続して電源をONした後、 「EXPRESSBUILDER (SE) CD-ROM」の「初期設定ツール」を使用して、簡単に セットアップができます。 ヒント

DVD-ROMの中にはおもに次のOSやコンポーネント、モジュール、アプリケーションが 格納されています。これらは、再セットアップの際に自動的にインストールされます。

- Microsoft Windows Storage Server 2003 OSと本装置に必要な関連モジュール (サービスパックを含む)
- ー Services for UNIX (UNIX環境との接続に使用するモジュール)
- Services for Macintosh (Macintosh環境との接続に使用するモジュール)
- シャドウコピー(即時データ複製を可能にするアプリケーション)
- ー ESMPRO/ServerAgent (管理用統合アプリケーション)
- ー Adaptec Storage Manager<sup>TM</sup>(ディスクアレイ管理用アプリケーション)
- ー エクスプレス通報サービス (保守用アプリケーション・利用には別途契約が必要で す。)
- その他、専用デバイスドライバや専用モジュール

#### ⓦ EXPRESSBUILDER (SE) CD-ROM

本体およびシステムの保守・管理の際に使用するCD-ROMです。このCD-ROMには各種 ソフトウェアが格納されており、その用途に合わせて使用されます。

「EXPRESSBUILDER (SE)」CD-ROMをCD-ROMドライブにセットすると、自動的に「マ スターコントロールメニュー」が起動します。メニューからは、Windows上で動作する 次のソフトウェアの実行やインストールをすることができます。

- 初期設定ツール
- ESMPRO/ServerManager

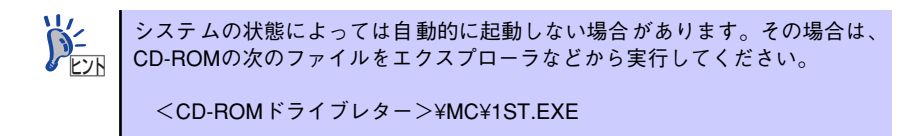

CD-ROM を本体の DVD-ROM ドライブにセットして CD-ROM から起動すると、 EXPRESSBUILDER (SE) による本体の保守・管理をすることができます。

# **管理アプリケーションの用途**

添付のディスクに格納されている管理アプリケーションの用途について簡単に説明します。

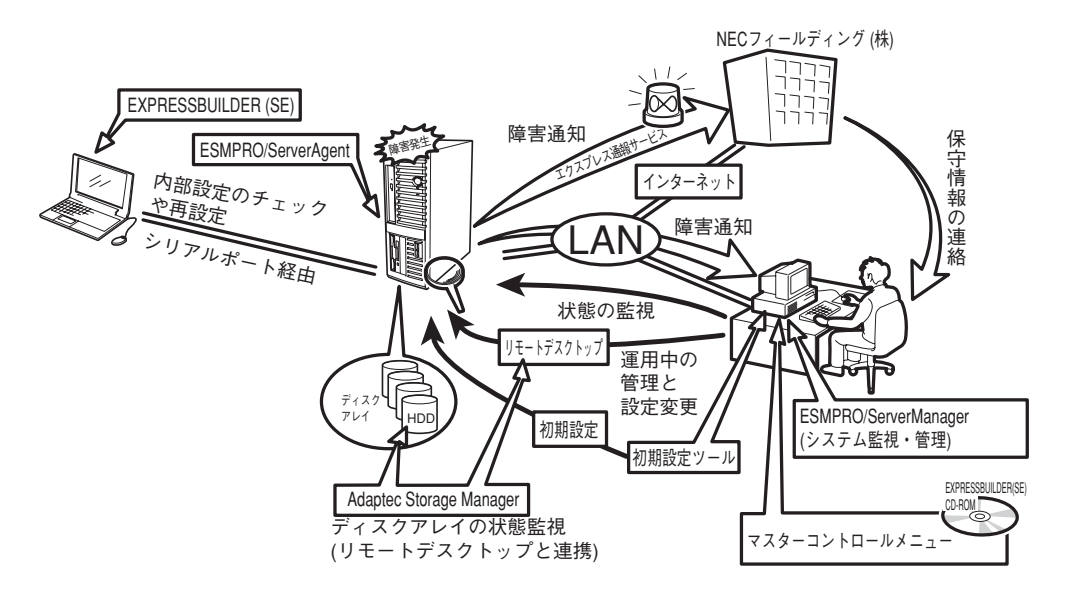

### **ESMPRO**

「ESMPRO®」は、NECが提供するサーバ管理・ 監視ソフトウェアです。

リモートでシステムの稼動状況や障害の監視 を行い、障害を事前に防ぐことや万一の場合 に迅速に対応することができます。

本装置を運用する際は、ESMPROを利用して、 万一のトラブルからシステムを守るよう心が けてください。

詳細は「ESMPRO/ServerAgent, ServerManager」 (41ページ) を参照してください。

本装置を監視するソフトウェア「ESMPRO/ ServerAgent」は「iStorage NS25P/NS15PG

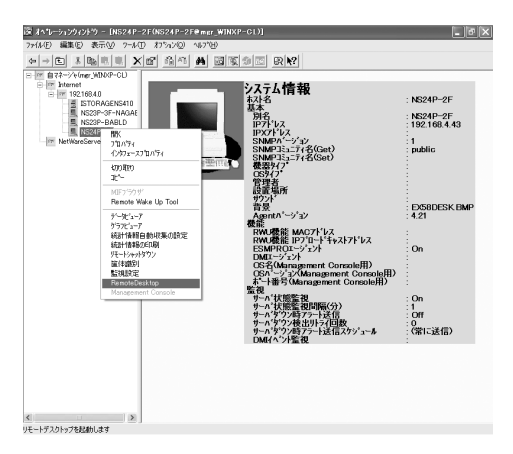

バックアップDVD-ROM」に、本装置を管理するためのソフトウェア「ESMPRO/ServerManager」 は、「EXPRESSBUILDER(SE)」CD-ROMに格納されています。ESMPRO/ServerAgentはあらか じめシステムの一部として本体に組み込まれています。また、再セットアップの際にも自動的に インストールされます。

ESMPRO を使ってさらに高度なクライアントサーバシステムを構築する場合は別売の 「ESMPROシステム構築ガイド Ver.2.0(UL9005-201)」を参照してください。この説明書 はESMPRO製品をシステムで活用するためのガイドです。

また、ESMPROには、サーバ管理用ソフトウェアをはじめ、ネットワーク管理や電源管理、 ストレージ管理を行う専用のアプリケーション (ESMPROプロダクト) が用意されています。 ESMPROプロダクトについては、お買い求めの販売店、または保守サービス会社にお問い合 わせください。

### iStorage NS連携モジュール

ESMPRO/ServerManagerがインストールされている環境に iStorage NS連携モジュールを 適用することで、ESMPRO/ServerManagerよりリモートデスクトップを起動することができ ます。

### Adaptec Storage ManagerTM

Adaptec Storage ManagerTM(以下、「ASM」と呼ぶ)は本体内蔵のRAIDドライブを含むRAID システムを管理するためのユーティリティです。

ASMを使うことにより、アレイの作成、リビルドや監視などRAIDシステムに関する管理・保 守を行うことができます。本装置を運用する際は、ASMを利用して、万一のトラブルから故 障したハードディスクドライブを交換して、ディスクアレイを正常な状態にいち早く復旧させ るよう心がけてください。

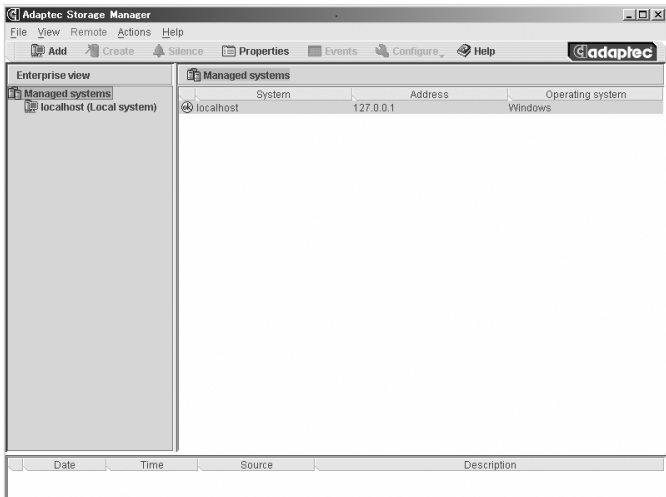

Adaptec Storage ManagerTMは「iStorage NS25P/NS15PGバックアップ DVD-ROM」に 格納されています(あらかじめ本装置の一部として本体に組み込まれています)。

### EXPRESSBUILDER (SE)

本装置の保守をする際に使用します。詳細は 「EXPRESSBUILDER (SE)」(78ページ)を 参照してください。

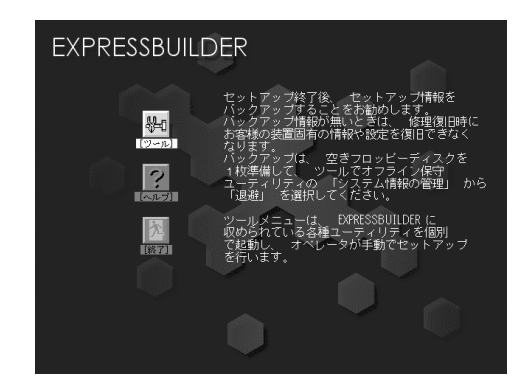

### マスターコントロールメニュー

「EXPRESSBUILDER(SE)」CD-ROMをWindows マシンのCD-ROMドライブにセットすると自動 的に表示されるメニューです (40ページ参照)。 このメニューからWindowsマシン上で動作す る本装置の管理ソフトウェアのインストール やソフトウェアの操作などが記載された説明 書(オンラインドキュメント)を参照するこ とができます。

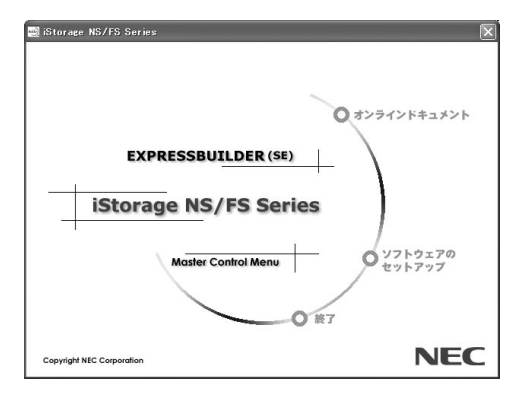

#### 初期設定ツール

本製品のセットアップする時に使用するツー ルです。このツールを使ってコンピュータ名 やネットワークの設定します。詳細は「初期 設定」(33ページ)を参照してください。 初期設定ツールは「EXPRESSBUILDER (SE) CD-ROM」に格納されています。

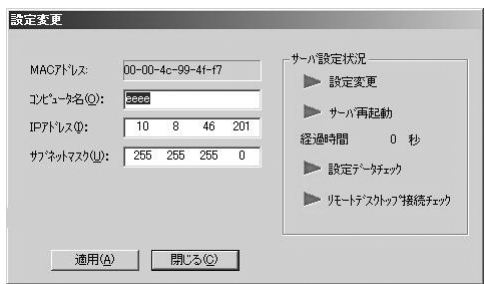

#### エクスプレス通報サービス

エクスプレス通報サービスに登録することにより、システムに発生する障害情報(予防保守情 報含む)を電子メールやモデム経由で保守センターに自動通報することができます。 本サービスを使用することにより、システムの障害を事前に察知したり、障害発生時に迅速に 保守を行ったりすることができます。

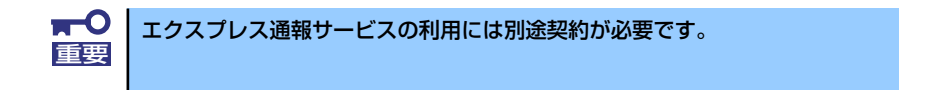

エクスプレス通報サービスは「iStorage NS25P/NS15PGバックアップDVD-ROM」に格納 されています。あらかじめシステムの一部として本体に組み込まれています。また、再セット アップの際にも自動的にインストールされます。

# **各部の名称と機能**

本体の各部の名称を次に示します。

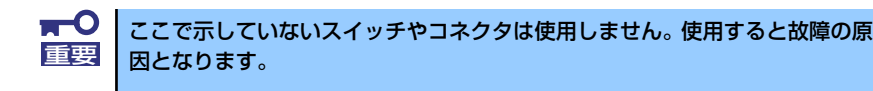

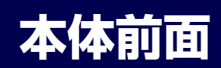

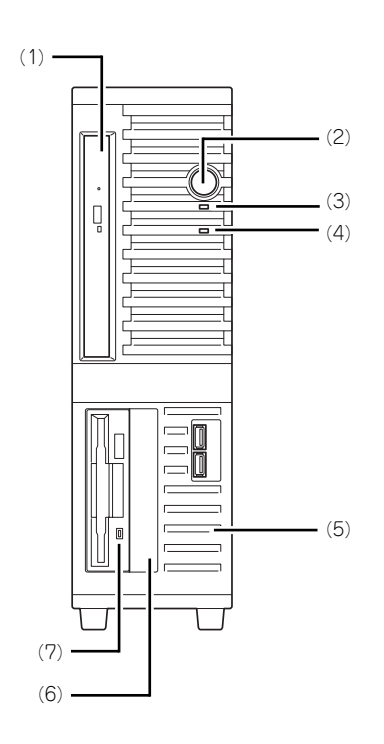

#### (1) DVD-ROMドライブ

セットしたディスクのデータの読み出し(または 書き込み)を行う(→20ページ)。

ドライブには、トレーをイジェクトするためのト レーイジェクトボタン、ディスクへのアクセス状 態を表示するアクセスランプ(アクセス中はオレ ンジ色に点灯)、トレーを強制的にイジェクトさ せるための強制イジェクトホールが装備されてい る。

(2) POWERスイッチ

本体の電源をON/OFFするスイッチ。一度押すと 緑色に点灯し、ONの状態になる。もう一度押す とOFFの状態になる(→ 15ページ)。

### (3) POWERランプ(緑色)

電源をONにすると緑色に点灯する(→13ペー ジ)。

### (4) DISKアクセスランプ(緑色)

本体内蔵のハードディスクドライブにアクセスし ているときに緑色に点灯する(→13ページ)。

- (5) フロントマスク 装置前面を保護するカバー(→97ページ)。
- (6) ファイルベイ 3.5インチデバイスを搭載するためのベイ。 (7) 3.5インチフロッピーディスクドライブ

3.5インチフロッピーディスクを挿入して、デー タの書き込み/読み出しを行う装置(→18ペー ジ)。 ドライブには、フロッピーディスクをイジェクト するためのイジェクトボタン、フロッピーディス クへのアクセス状態を表示するアクセスランプ (アクセス中は緑色に点灯)が装備されている。

# **本体背面**

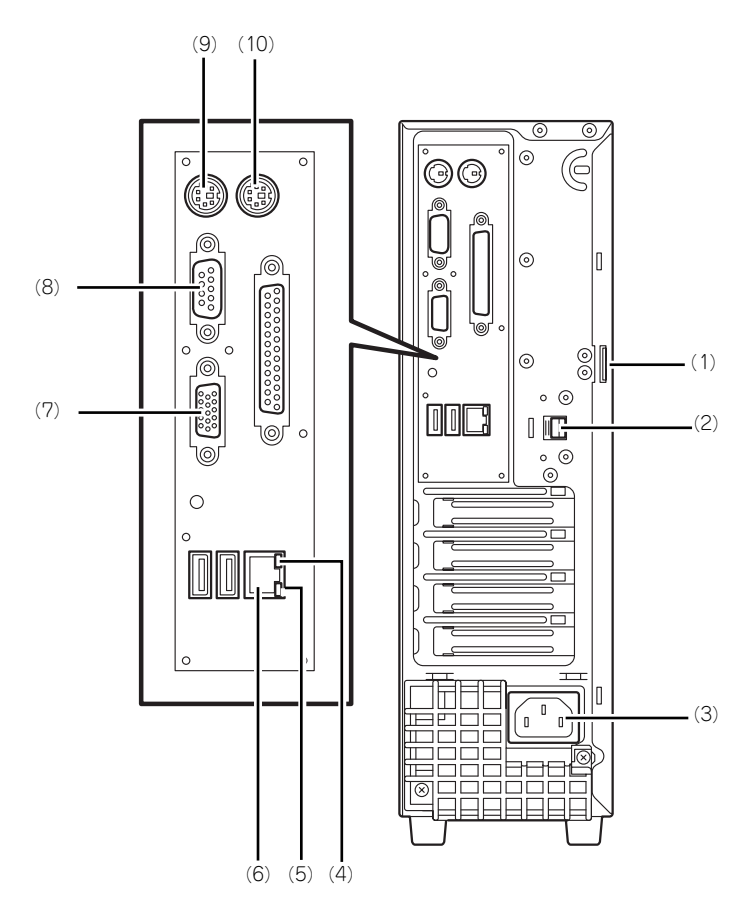

(1) 筐体ロック 盗難防止用器具を取り付けることで装置内部の部 ーーー。<br>品の盗難を防止することができる。

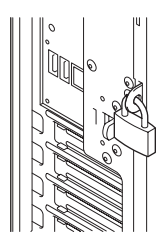

- (2) ロックレバー サイドカバーのロックを解除する。
- (3) 電源コネクタ 添付の電源コードを接続する。(→29ページ)
- (4) 1000/100/10ランプ LANポートの転送速度を示すランプ(→14ペー ジ)。
- (5) LINK/ACTランプ LANポートのアクセス状態を示すランプ(→13 ページ)。

(6) LANコネクタ LAN上のネットワークシステムと接続する

1000BASE-T/100BASE-TX/10BASE-T対応の コネクタ(→29ページ)。

- (7) モニタコネクタ ディスプレイ装置を接続する(→29ページ)。
- (8) シリアルポートコネクタ\*1 シリアルインタフェースを持つ装置と接続する (→29ページ)。なお、本体標準のシリアルポート は専用線接続は不可です。
- (9) キーボードコネクタ\*1
- 添付のキーボードを接続する(→29ページ)。 (10)マウスコネクタ\*1
	- 添付のマウスを接続する(→29ページ)。
- \* 1 本体に直接入力か端末で接続して直接操作をする 「ローカル」の際にのみ使用します。通常の運用 では使用しません。

# **本体内部**

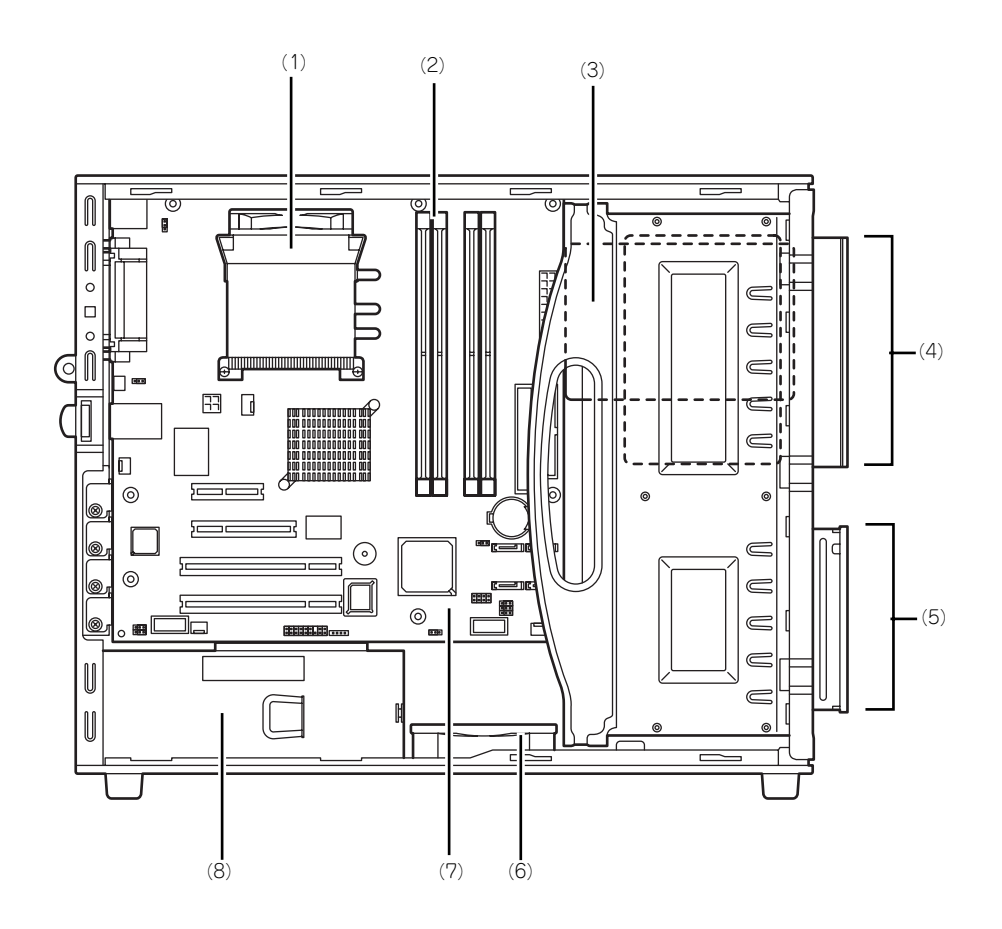

- (1) CPU冷却ファン
- (2) メモリ(DIMM)
- (3) 3.5インチハードディスクドライブ
- (4) DVD-ROMドライブ
- (5) 3.5インチフロッピーディスクドライブ
- (6) 冷却ファン(システム)
- (7) マザーボード
- (8) 電源ユニット

## **マザーボード**

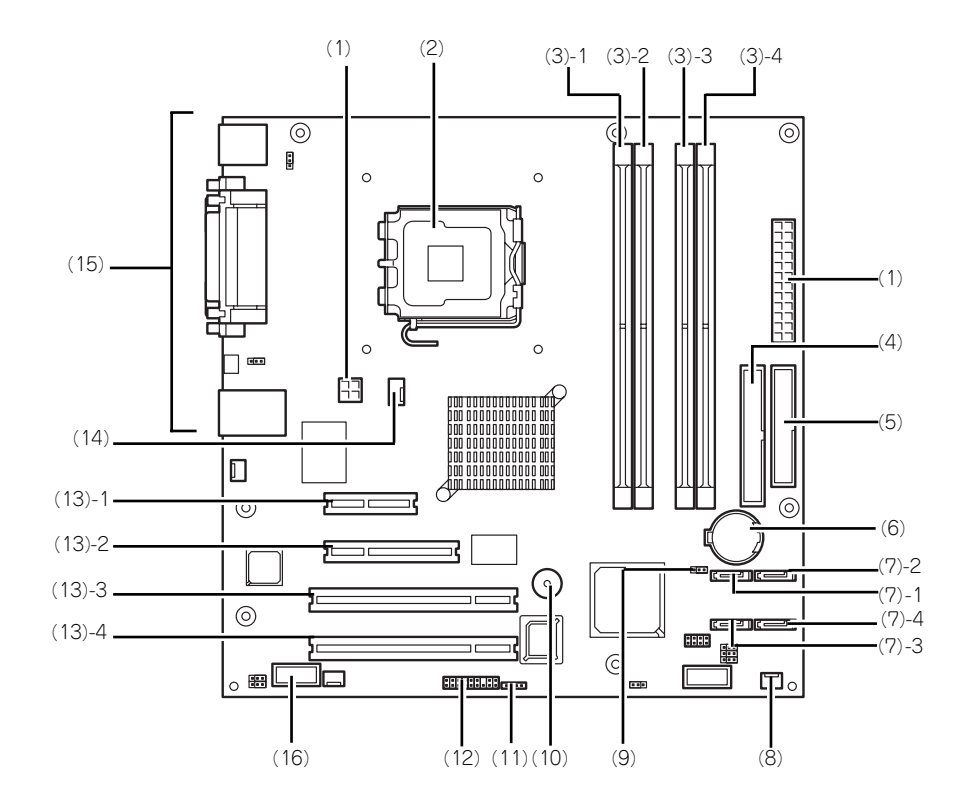

- (1) 電源コネクタ
- (2) プロセッサソケット
- (3) DIMMソケット(末尾の数字はDIMM番号 を示す)
- (4) IDEコネクタ
- (5) フロッピーディスクドライブコネクタ
- (6) リチウムバッテリ
- (7) シリアルATAコネクタ(末尾の数字はコネ クタ番号を示す。(7)-3、(7)-4は使用しま せん。)
- (8) 冷却ファンコネクタ(システムファン用)
- (9) CMOSコンフィグレーションジャンパ (153ページ)
- (10)ブザー
- (11)LEDコネクタ
- (12)フロントパネルコネクタ
- (13)PCIボードスロット
	- (13) 1 PCI Express x4
		- (13) 2 PCI Express x8
		- (13) 3 32-bit/33MHz
	- (13) 4 32-bit/33MHz
- (14)冷却ファン(CPUファン用)
- (15)外部接続コネクタ
- (16)増設インターフェース用コネクタ\*1

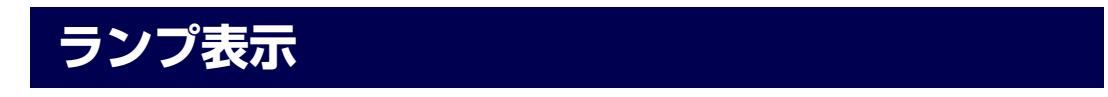

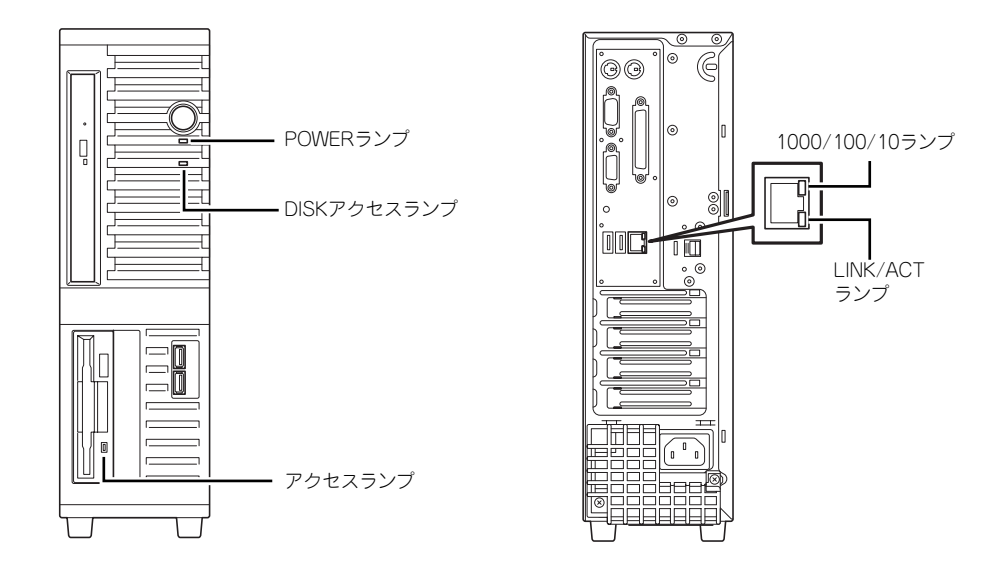

本体のランプの表示とその意味は次のとおりです。

## POWERランプ

本体の電源がONの間、緑色に点灯します。またシステムが省電力モードに切り替わるとラン プが緑色に点滅します。

### DISKアクセスランプ

DISKアクセスランプは本体内部のハードディスクドライブにアクセスしているときに緑色に 点灯します。フロッピーディスクドライブ、DVD-ROMドライブのアクセスランプは、それぞ れにセットされているディスクやDVD-ROMにアクセスしているときに点灯します。

## LINK/ACTランプ

本体標準装備のネットワークポートの状態を表示します。本体とHUBに電力が供給されてい て、かつ正常に接続されている間、点灯します(LINK)。ネットワークポートが送受信を行っ ているときに点滅します(ACT)。

LINK状態なのにランプが点灯しない場合は、ネットワークケーブルの状態やケーブルの接続 状態を確認してください。それでもランプが点灯しない場合は、ネットワーク(LAN)コント ローラが故障している場合があります。お買い求めの販売店、または保守サービス会社に連絡 してください。

## 1000/100/10ランプ

標準装備のLANポートは、1000BASE-T(1Gbps)と100BASE-TX(100Mbps)、10BASE-T(10Mbps)をサポートしています。

このランプは、ネットワークポートの通信モードがどのネットワークインタフェースで動作さ れているかを示します。橙色に点灯しているときは、1000BASE-Tで動作していることを、緑 色に点灯しているときは100BASE-TXで動作していることを示します。消灯しているときは、 10BASE-Tで動作していることを示します。

# **基本的な操作**

基本的な操作の方法について説明します。

# **POWERスイッチ(電源のON/OFF)**

前面にあるPOWERスイッチで本装置の電源をONにします。電源のOFFはクライアントマシ ンからリモートデスクトップ接続を使い、シャットダウン操作を行います。

### 電源のON

電源をONにする場合は、本体前面にあるPOWERスイッチを押します。 次の順序で電源をONにします。

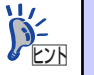

ここでは、セットアップを完了した後の電源のONの手順について説明してい |<u>レyp</u> ます。導入後のセットアップを始めるときは、| システムのセットアップ」(32<br>| ページ)を参照してください。

- 1. 本体に電源コードが接続されていることを確認する。
- 2. 本体に接続している周辺機器の電源をONにする。

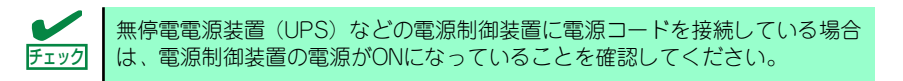

3. フロッピーディスクドライブ、およびDVD-ROMドライブにディスクがセットさ れていないことを確認する。

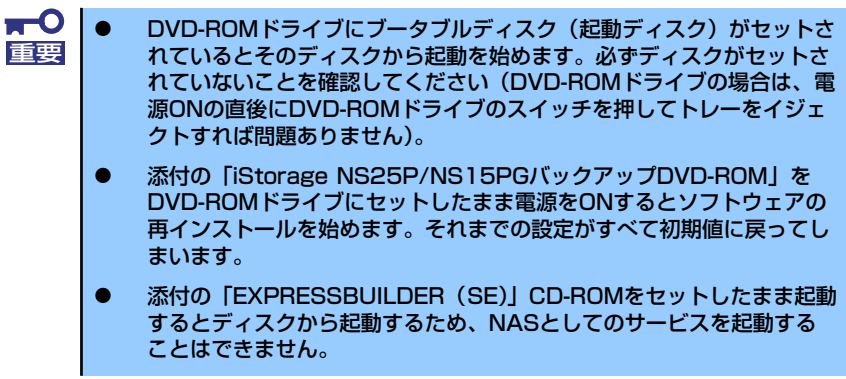

4. 本体前面にあるPOWERスイッチ を押す。

> 本体前面のPOWERランプが緑色 に点灯します。

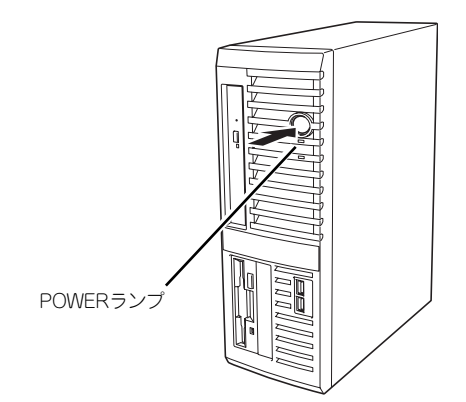

5. クライアントマシンからリモートデスクトップを使って本装置へアクセスできるこ とを確認する。

詳しくは「本装置への接続」(23ページ)を参照してください。

### 電源のOFF(および再起動)

本装置の電源のOFF(および再起動 )を行う場合は、管理PCからリモートデスクトップにて本 装置へ接続し、スタートメニューからシャットダウン操作を行ってください。

### POWERスイッチによる電源のOFF

本装置では、セキュリティの観点から、ログオンしていない状態でのPOWERスイッチを押す ことによるシャットダウンは実行できないようになっています。

ネットワーク障害などによるリモートデスクトップ接続でのシャットダウンができない場合 の対処として、事前に以下の設定を行い、POWERスイッチによるシャットダウンを有効にし てください(または、本装置にキーボード/マウス/ディスプレイを接続してシャットダウン処 理をしてください)。

[ログオンしない状態でPOWERスイッチによるシャットダウンを有効にする方法]

- 1. 管理PCからリモートデスクトップにて本装置へ接続する。
- 2. Administrator権限を持つユーザで本装置にログオンする。
- 3. リモートデスクトップ内で[スタート]-[すべてのプログラム]-[管理ツール]-[ローカ ルセキュリティポリシー ]を選択する。
- 4. [shutdown: Allow system to be shut down without having to log on]を[有 効]に設定する。

## 強制電源OFF

「電源のOFF」に示す方法でクライアントマシン から本装置をシャットダウンできなくなったと きや、POWERスイッチを押しても電源をOFFに できなくなったときに使用します。

本体のPOWERスイッチを4秒ほど押し続けて ください。電源が強制的にOFFになります。(電 源を再びONにするときは、強制電源OFFから約 10 秒ほど待ってから電源をON にしてくださ  $(1)$ 

POWERスイッチ (4秒以上押す)

![](_page_16_Picture_5.jpeg)

# **フロッピーディスクドライブ**

本体前面にフロッピーディスクを使ったデータの読み出し(リード)・保存(ライト)を行う ことのできるフロッピーディスクドライブが搭載されています。

## フロッピーディスクのセット/取り出し

フロッピーディスクをフロッピーディスクドライブにセットする前に本体の電源がON (POWERランプ点灯)になっていることを確認してください。 フロッピーディスクをフロッピーディスクドライブに完全に押し込むと「カチッ」と音がし て、フロッピーディスクドライブのイジェクトボタンが少し飛び出します。 イジェクトボタンを押すとフロッピーディスクをフロッピーディスクドライブから取り出せ ます。

![](_page_17_Picture_5.jpeg)

## フロッピーディスクの取り扱いについて

フロッピーディスクは、データを保存する大切なものです。またその構造は非常にデリケート にできていますので、次の点に注意して取り扱ってください。

- フロッピーディスクドライブにはていねいに奥まで挿入してください。
- ⓦ ラベルは正しい位置に貼り付けてください。
- 鉛筆やボールペンで直接フロッピーディスクに書き込んだりしないでください。
- シャッタを開けないでください。
- ゴミやほこりの多いところでは使用しないでください。
- フロッピーディスクの上に物を置かないでください。
- 直射日光の当たる場所や暖房器具の近くなど温度の高くなる場所には置かないでくださ い。
- ⓦ たばこの煙に当たるところには置かないでください。
- ⓦ 水などの液体の近くや薬品の近くには置かないでください。
- ⓦ 磁石など磁気を帯びたものを近づけないでください。
- ⓦ クリップなどではさんだり、落としたりしないでください。
- ⓦ 磁気やほこりから保護できる専用の収納ケースに保管してください。
- ⓦ フロッピーディスクは、保存している内容を誤って消 すことのないようにライトプロテクト(書き込み禁止) ができるようになっています。ライトプロテクトされ ているフロッピーディスクは、読み出しはできますが、 ディスクのフォーマットやデータの書き込みができま せん。重要なデータの入っているフロッピーディスク は、書き込み時以外はライトプロテクトをしておくよ うお勧めします。3.5インチフロッピーディスクのライ トプロテクトは、ディスク裏面のライトプロテクトス イッチで行います。
- フロッピーディスクは、とてもデリケートな記憶媒体 です。ほこりや温度変化によってデータが失われるこ とがあります。また、オペレータの操作ミスや装置自 身の故障などによってもデータを失う場合があります。 このような場合を考えて、万一に備えて大切なデータ は定期的にバックアップをとっておくことをお勧めし ます。本体に添付されているフロッピーディスクは必 ずバックアップをとってください。

![](_page_18_Figure_3.jpeg)

# **DVD-ROMドライブ**

本体前面にDVD-ROMドライブがあります。DVD-ROMドライブは次の場合などに使用しま す。

- 添付の「iStorage NS25P/NS15PGバックアップDVD-ROM」を使ってソフトウェアを 再インストールするとき (185ページ参照)
- 添付の「EXPRESSBUILDER (SE)」CD-ROMを使って本装置を保守するとき(78ペー ジ参照)

![](_page_19_Picture_5.jpeg)

## ディスクのセット/取り出し

![](_page_19_Figure_7.jpeg)

- ⓦ DVD-ROMドライブに「EXPRESSBUILDER(SE)」CD-ROMをセット したまま本体の電源をONにすると(または再起動すると)、CD-ROMか ら起動し、システムとして使用できません。
- 1. 本体の電源がON (POWERランプ点灯)になっていることを確認する。
- 2. DVD-ROMドライブ前面のトレーイジェクトボタンを押す。

トレーが出てきます。

- 3. ディスクの文字が印刷されている面を左に向 けてトレーに確実にはめこみます。
- 4. トレーの前面を押す。

トレーはドライブ内にセットされます。

![](_page_19_Figure_15.jpeg)

![](_page_19_Picture_16.jpeg)

ディスクのセット後、ドライブの駆動音が大きく聞こえるときは、再度ディス 重要 クをセットし直してください。

ディスクの取り出しは、ディスクをセットするときと同じようにトレーイジェクトボタンを押 してトレーをイジェクトし、トレーから取り出します(アクセスランプがオレンジ色に点灯し ているときは、ディスクにアクセスしていることを示します。この間、トレーイジェクトボタ ンは機能しません)。 OSによってはOSからトレーをイジェクトすることもできます。

ディスクを取り出したらトレーを元に戻してください。

## ディスクが取り出せない場合の手順

トレーイジェクトボタンを押してもディスクを取り出せない場合は、次の手順に従って取り出 します。

1. POWERスイッチを押して本体の電源をOFF (POWERランプ消灯)にする。 2. 直径約1.2mm、長さ約100mmの金属製の ピン(太めのゼムクリップを引き伸ばして代 用できる)をDVD-ROMドライブのフロント  $\begin{bmatrix} 1 \\ 2 \end{bmatrix}$ パネルにある強制イジェクトホールに差し込  $\overline{a}$ 強制イジェクトホール んで、トレーが出てくるまでゆっくりと押す。 ⓦ つま楊枝やプラスチックなど折れやすいものを使用しないでください。 重要ⓦ 上記の手順を行ってもディスクが取り出せない場合は、保守サービス会

社に連絡してください。

- 3. トレーを持って引き出す。
- 4. ディスクを取り出す。
- 5. トレーを押して元に戻す。

## ディスクの取り扱い

セットするディスクは次の点に注意して取り扱ってください。

- ⓦ 本装置は、CD規格に準拠しない「コピーガード付きCD」などのディスクにつきまして は、CD再生機器における再生の保証はいたしかねます。
- ⓦ ディスクを落とさないでください。
- ディスクの上にものを置いたり、曲げたりしないでください。
- ディスクにラベルなどを貼らないでください。
- 信号面(文字などが印刷されていない面)に手を触れないでください。
- 文字の書かれている面を上にして、トレーにていねいに置いてください。
- キズをつけたり、鉛筆やボールペンで文字などを直接ディスクに書き込まないでくださ  $\cup$
- ⓦ たばこの煙の当たるところには置かないでください。
- ⓦ 直射日光の当たる場所や暖房器具の近くなど温度の高くなる場所には置かないでくださ い。
- 指紋やほこりがついたときは、乾いた柔らかい布で、内側から外側に向けてゆっくり、 ていねいにふいてください。
- ⓦ 清掃の際は、CD専用のクリーナをお使いください。レコード用のスプレー、クリーナ、 ベンジン、シンナーなどは使わないでください。
- 使用後は、専用の収納ケースに保管してください。

## **本装置への接続**

本製品はセットアップが完了したらそれ以降は特に操作しなくても動作可能です。 運用中の管理や設定の変更は、クライアントマシンからリモートデスクトップ接続して行いま す。

NASマシンの管理を行うクライアントマシンにリモートデスクトップがインストールされて いない場合は、事前にリモートデスクトップのインストールを行ってください。

リモートデスクトップは、Windows XP の OS 媒体に格納されています。 または、マイクロソフト社のホームページ (http://www.microsoft.com/japan/) にアクセス し、"Remote Desktop Connection Software" のキーワードで検索して入手してください。

- 1. クライアントマシン上でリモートデスクトップを起動する。
- 2. 接続先に、NASマシンのIPアドレスもしくはコンピュータ名を入力する。
- 3. Administratorでログインする。

ワークグループ環境のパスワードの初期値は、スタートアップガイドを参照してく ださい。

"C:¥Program Files¥Remote Desktop"以外のフォルダにリモートデスクトップをインストー ルしている場合は以下の設定を行ってください。

初期設定ツールを起動した際に Windowsフォルダに生成される "iStorageNSSetup130.ini" というファイルを開き、"RdesktopPath"に記述されたファイルパスを正しいリモートデスク トップのインストールフォルダに変更してください。

この設定は、初期設定ツールからリモートデスクトップを起動しない場合は、設定不要です。

また、リモートデスクトップはESMPRO/ ServerManagerからも起動できます。 ただし、この場合は事前にiStorage NS連携 モジュールをESMPRO/ServerManagerが インストールされているクライアントマシ ンに適用しておくことが必要です。

![](_page_22_Figure_13.jpeg)

![](_page_22_Picture_14.jpeg)

iStorage NS連携モジュールはシステムに「通常使用するブラウザ」として 登録されているブラウザを起動するため、Internet Explorer 6.0以降のブラ ウザを事前に設定しておくことが必要です。

メ モ